## **Adding a Project to Ravelry**

This is only a quick synopsis of how to get your project on Ravelry. For more detail, check out Ravelry's how to article:<http://www.ravelry.com/wiki/pages/ProjectSection>

Adding a new project: Log into Ravelry and select/click "My Notebook". You'll see the following screen:

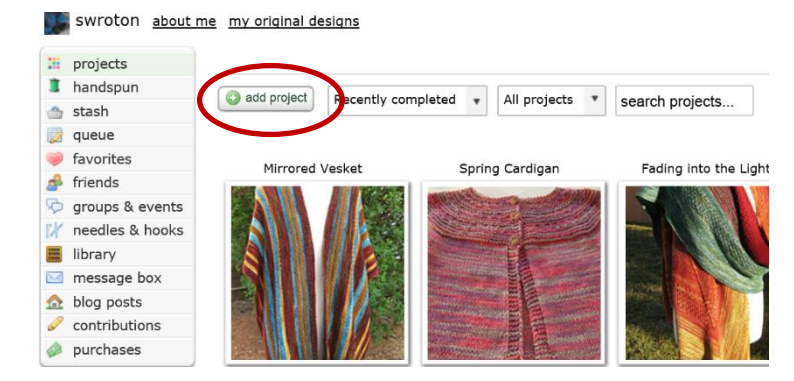

Click the "add project" button to add your project. On the next screen you'll need to identify the craft, name your project and identify the pattern as shown.

 $\fbox{Continue}$ 

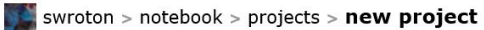

 $\overline{a}$ 

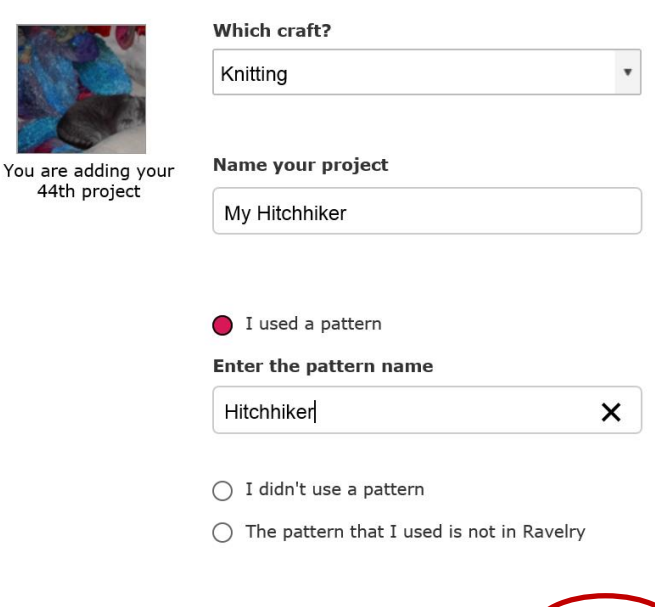

Click the continue button. On the next screen, you'll be asked to link your pattern to an existing pattern on Ravelry. If the pattern you used doesn't show up in the list you may have typed it incorrectly. For this sample we used the Hitchhiker pattern so you'll see the following screen:

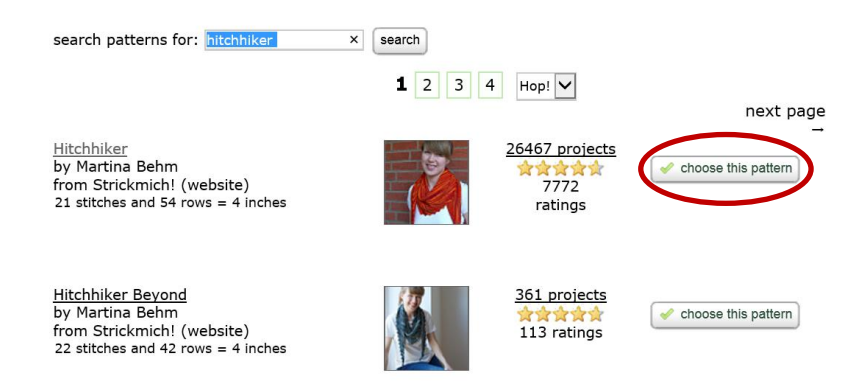

Click on the "Choose this pattern" button and you'll then be taken to your project information for more editing:

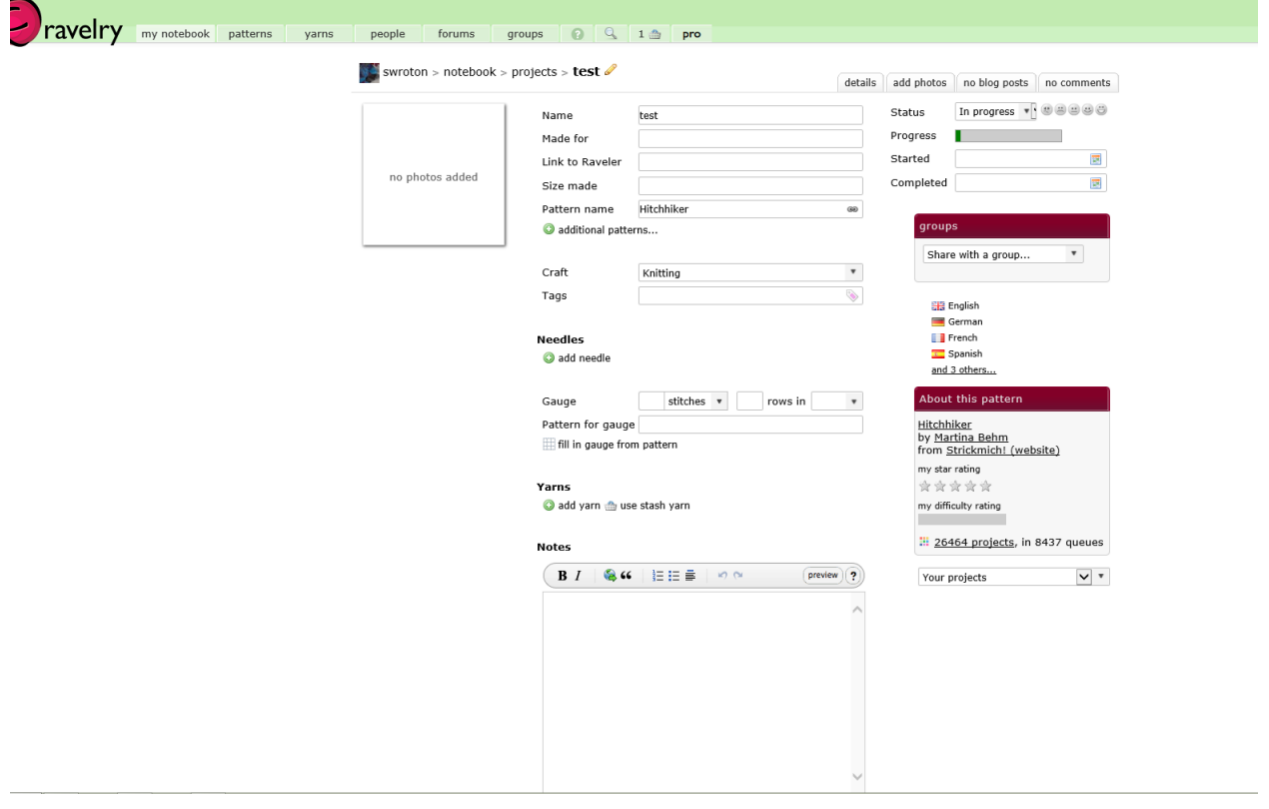

At this point, you can enter lots of information regarding your project including the needles you used, the yarn and amounts used, gauge and much more. You can also enter specific notes that might help you or other Ravelers later. Notes might include progress, difficulties or challenges encountered or just general tips and tricks you may have used.

Next we'll add photos. There are many different ways to add photos to your project. You can add them from another location on the internet (Facebook, Pinterest, Instagram, etc.) or load them directly from your computer. Ravelry will resize them automatically for posting with your project although you might want to do your own editing first. Once the photos are loaded you can organize them to determine which one shows up first or even delete those you don't like.

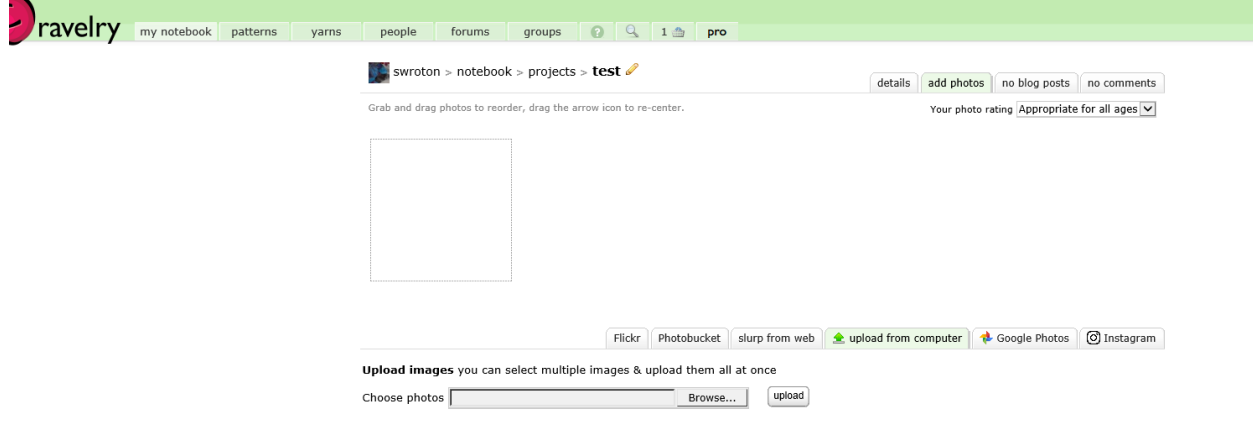

Now that your project is added to your notebook you can easily share it with a group or multiple groups by using the drop down menu under the groups heading as shown:

Completed oppteniour ou zozz

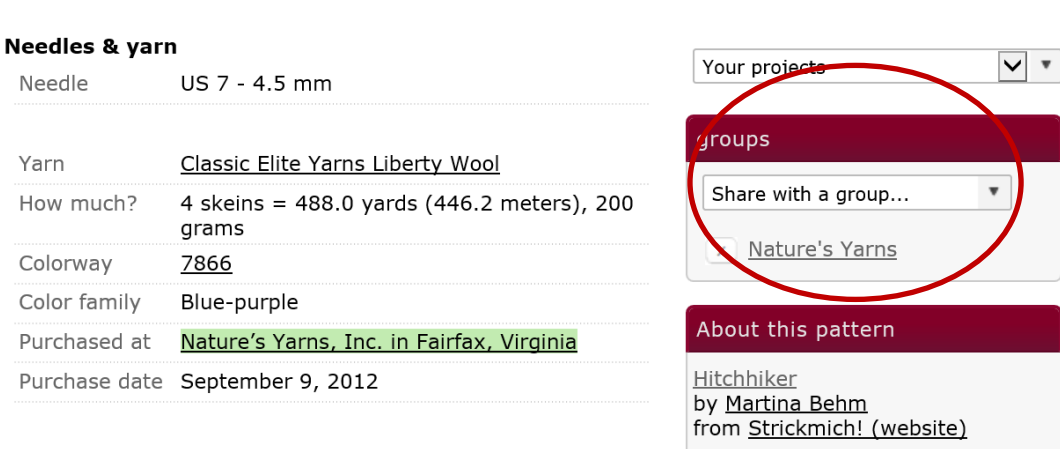

In order to share with a specific group you must belong to it. If you haven't already joined the Nature's Yarns group you won't be able to share your project with the group until you do (Hint: [Join now!](http://www.ravelry.com/groups/natures-yarns))

Using the same screen, you can also add additional information regarding your project such as start date, status and complete date.

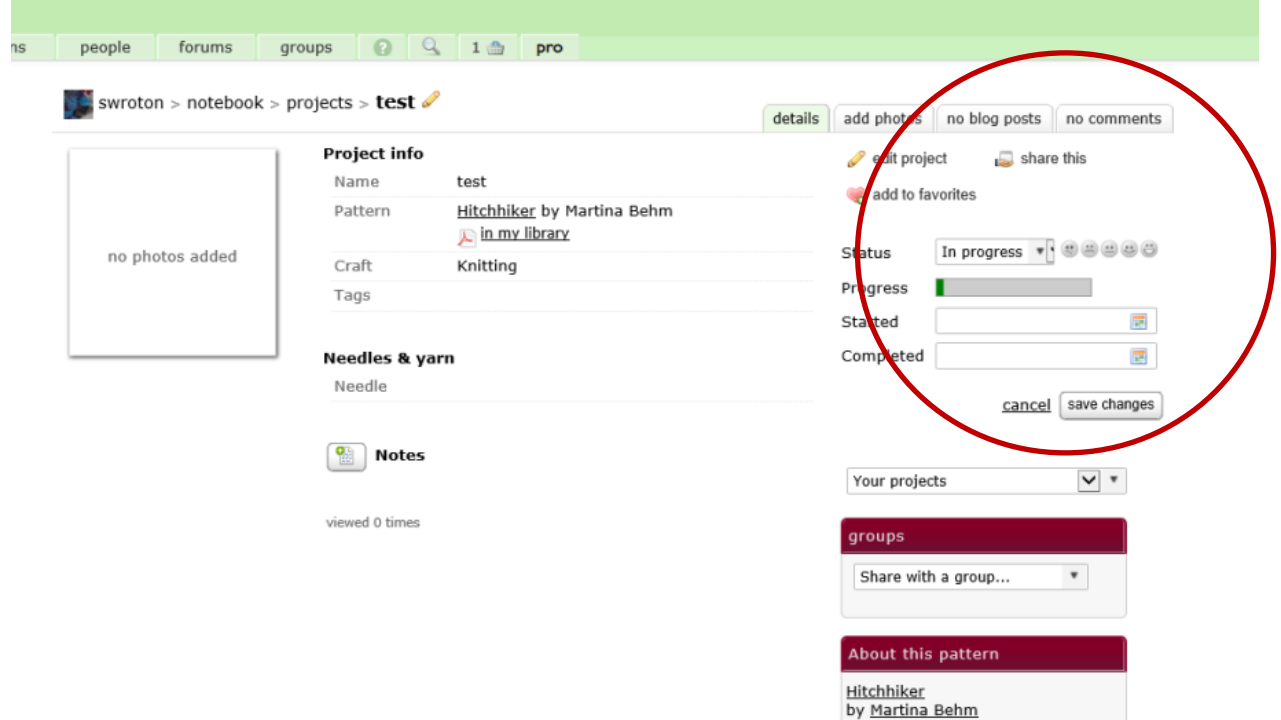

If you decide you've entered your project incorrectly or no longer want it on Ravelry, you can use the drop down menu under the pictures to delete it.

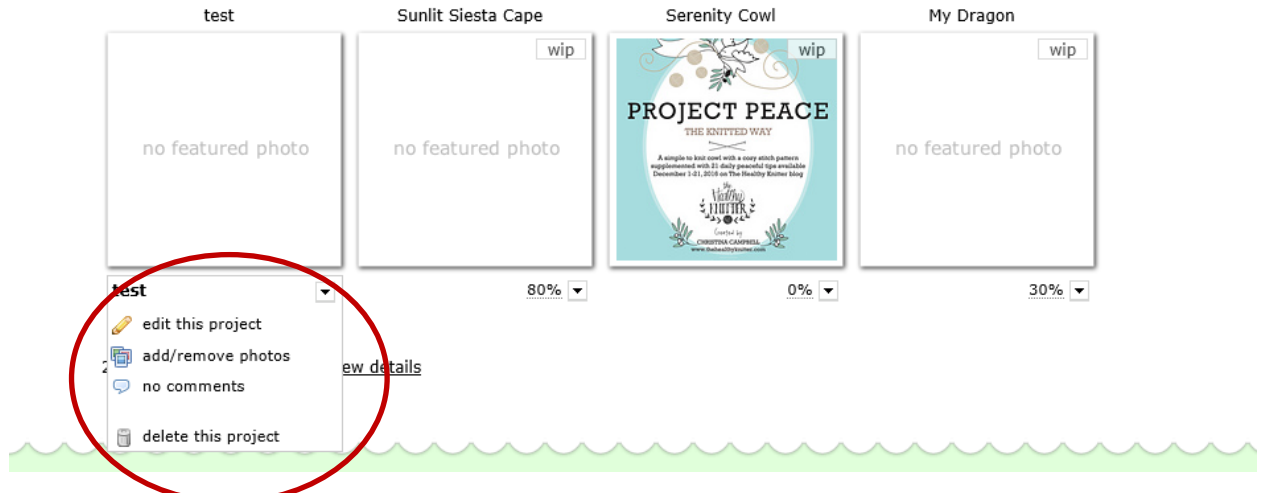

You can enter a project anytime. It doesn't have to be completed for it to be added to your projects.

When you're ready, you can add your project to the "10 Years and It's All About You!" thread by following a few quick steps. You'll see the correct thread in the Nature's Yarns discussion pages. Select the thread and you'll have two options to reply to the thread; you can either use the button at the top of the thread or the one at the bottom of the page.

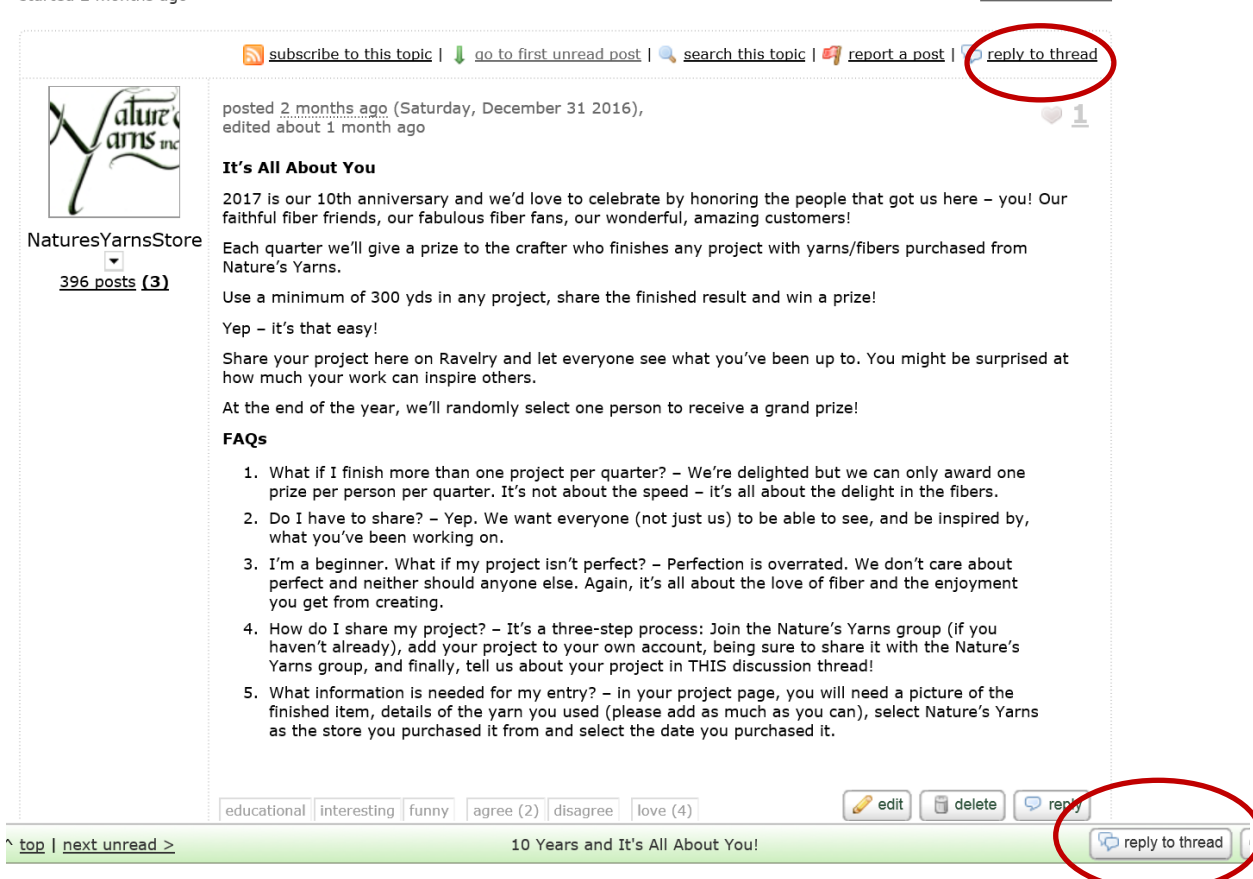

Once you select "Reply to Thread", a box will open giving you several options for adding text and images. You can type some quick info and then add your project by using the image button:

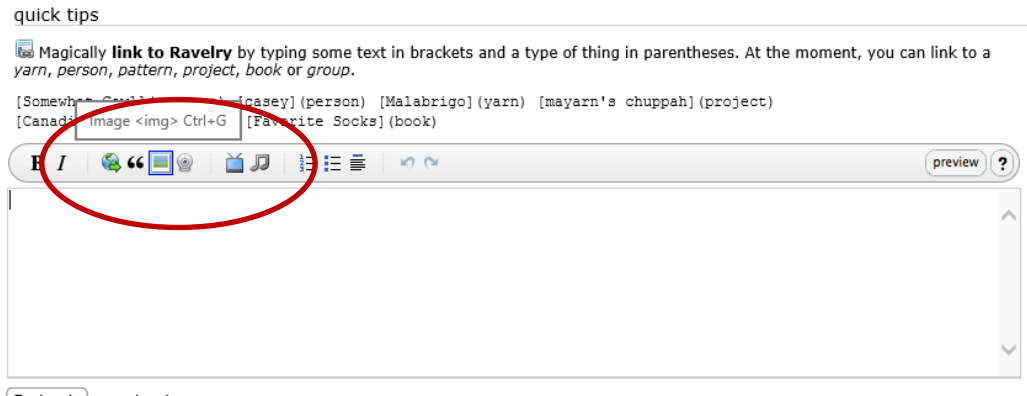

Post reply | cancel reply

the control of the control of the control of

## **Adding a Project to a Discussion Thread**

Click on the image button and several options will appear. If you use the "Use a project or stash photo" option, your project photos will appear for you to select. Select one and follow the prompts. Hit enter and you can select another image to include. Using this method will automatically link your photo to your project on Ravelry.

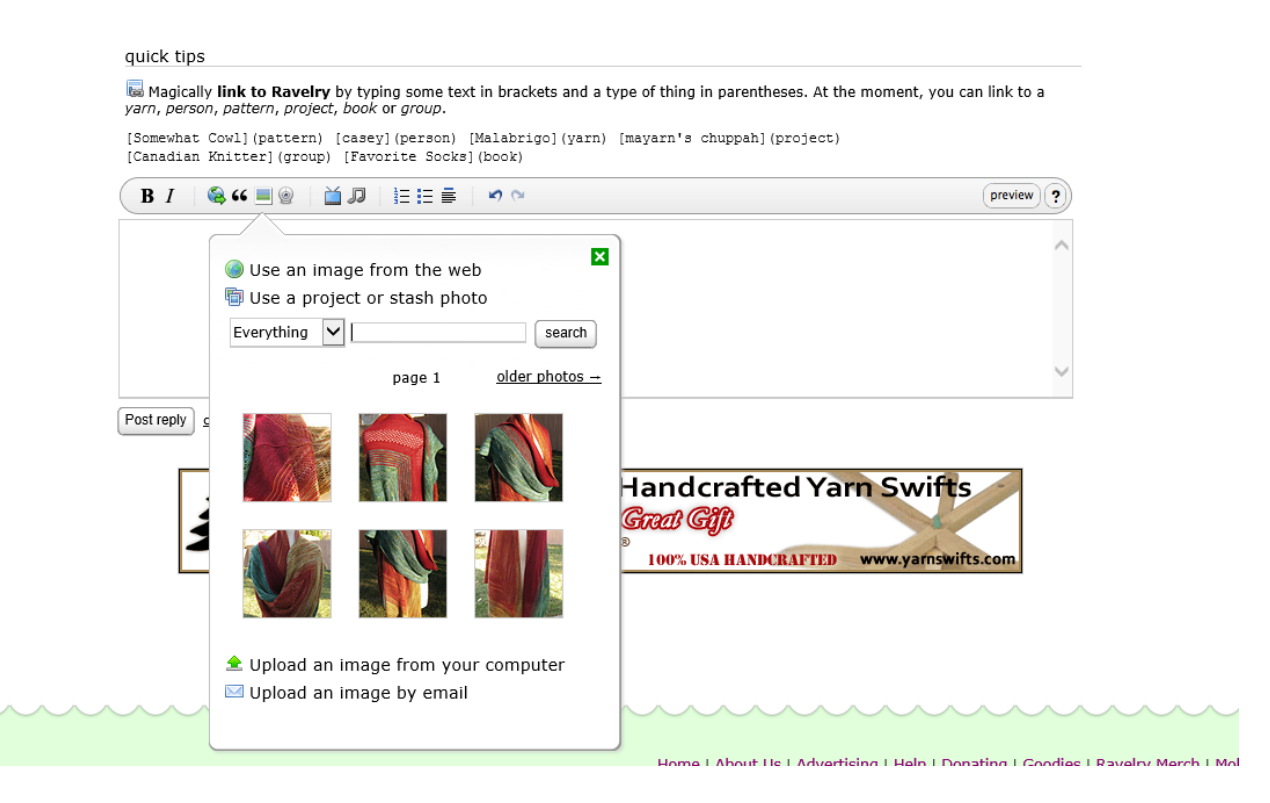

That's about it. Still have questions? Please just ask and we'll do our best to help.